## **Animatsiooni tegemise õpetus**

1. Ava internetis lehekülg:<http://www.abcya.com/animate.htm>

Keri allapoole ja vajuta sõnale "GO".

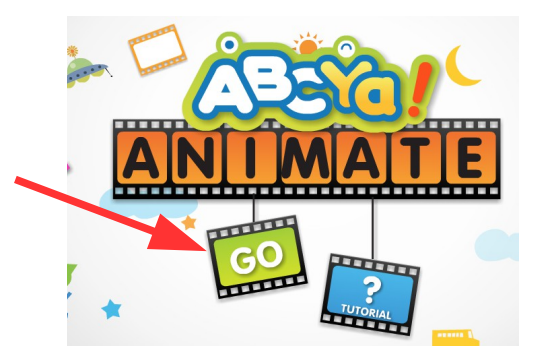

## 2. Nuppude selgitus.

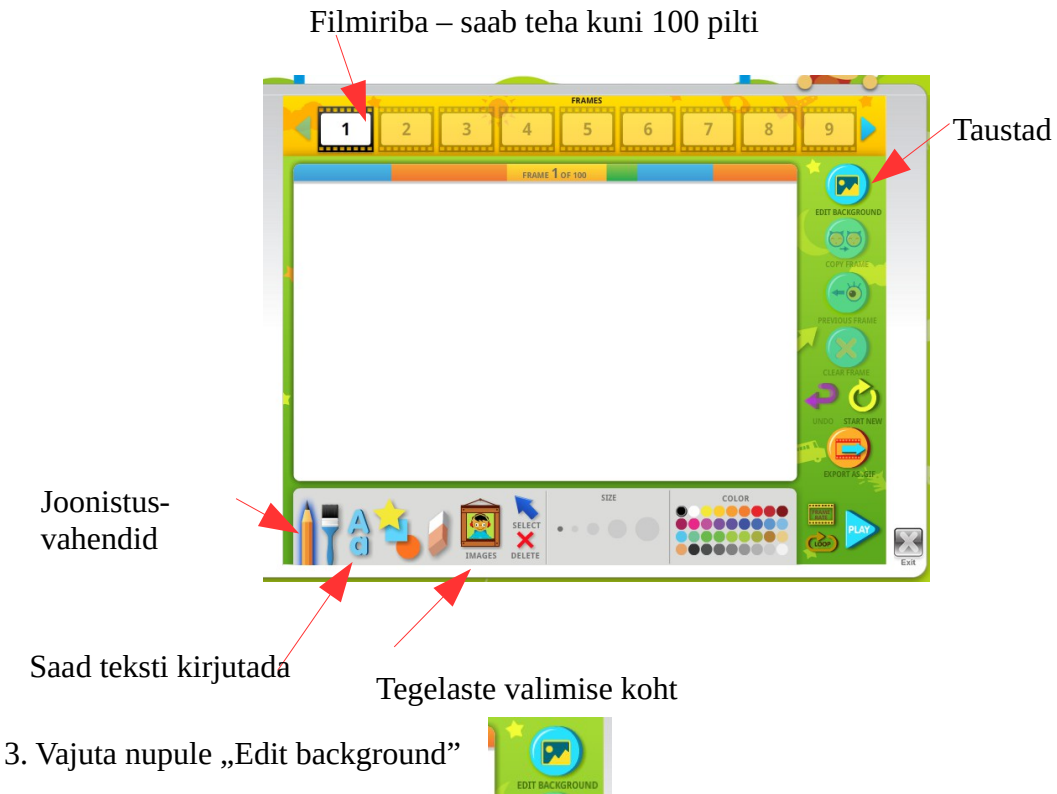

4. Vali sobiv taust. Valitud taust jääb kogu animatsiooni lõpuni. Poole animatsiooni ajal teist tausta valida ei saa, siis muutub ka alguse taust. Vajuta sobivale taustale ja siin nupule "Done".

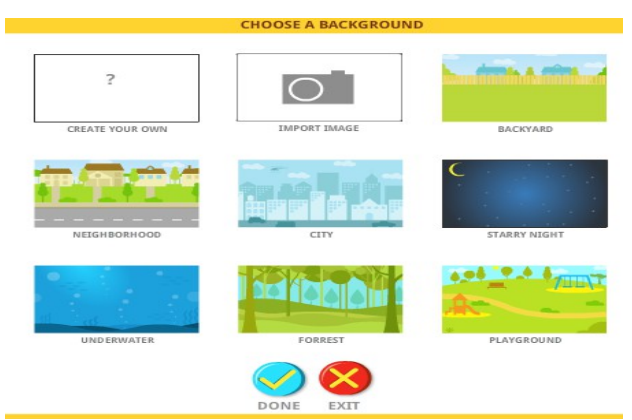

5. Järgmisena vali tegelased. Selleks vajuta nupule "Images".

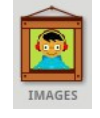

Vali meeldiv teema ja selle alt vajuta pildile, mida tahad lisada ning vajuta all nupule "Done".

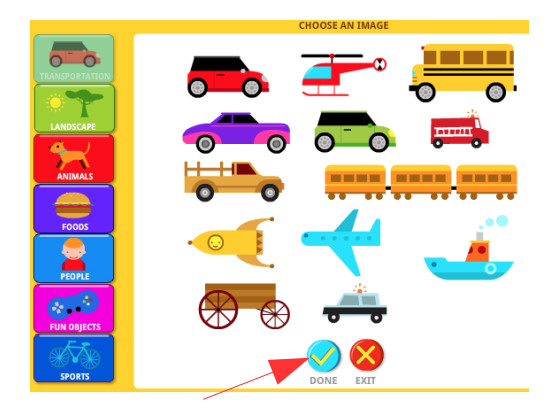

6. Aseta pildid tausta peal sobivasse kohta.

7. Animatsiooni saamiseks liiguta tegelasi edasi vastavalt liikumise suunas. Peale iga väikest liigutamist vajuta nupule "Copy frame". NB! Liiguta tegelasi edasi ainult natuke!

8. Tegelast saab ümber pöörata vajutades nupule "Flip" ja siis soovitud tegelasel.

9. Tegelase kustutamiseks vajuta nupule "Delete" ja siis soovitud tegelasel.

10. Kui animatsioon on valmis, siis salvestamiseks vajuta nupule "Export as.gif"

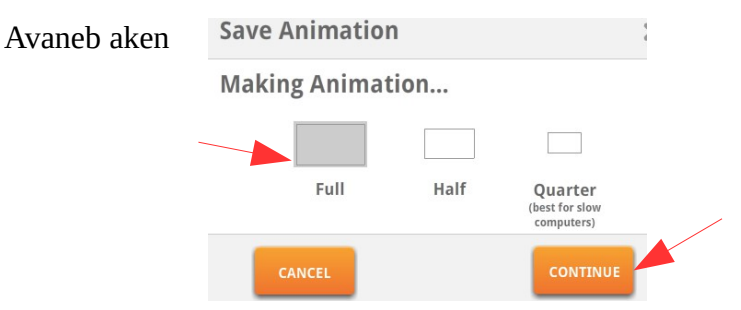

Vali "Full" ja vajuta nupule "Continue".

Varu kannatust! Salvestamiseks ettevalmistus võib võtta aega mõni minut.

Kui programmil ettevalmistus tehtud, vajuta nupule "Save".

Salvesta tehtud töö oma klassi kausta. Töö nimeks kirjuta oma nimi.

Head katsetamist!

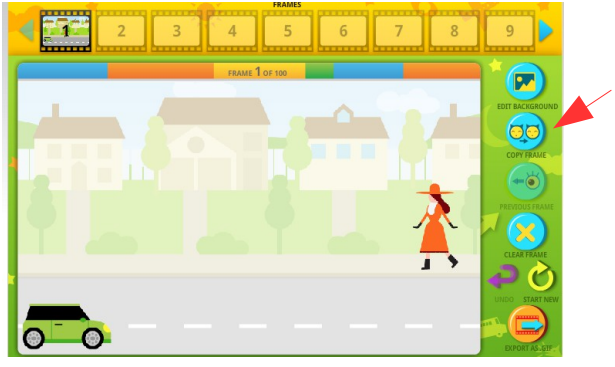

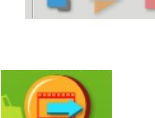